IBM SPSS Statistics Version 29

Authorized User License Administrator's Guide

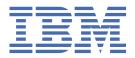

## **Contents**

| Chapter 1. Administrator's guide                      | 1 |
|-------------------------------------------------------|---|
| Before you start                                      |   |
| Ghosting                                              |   |
| Citrix and Terminal Services                          |   |
| Installing the product on the local desktop computers |   |
| Pushing an installation to Windows computers          |   |
| Running a silent installation on macOS computers      |   |
| Using licenseactivator                                |   |
| License File                                          |   |
| Service and support                                   |   |

## Chapter 1. Administrator's guide

The following instructions are for administrators at sites with the license type authorized user license for IBM® SPSS® Statistics 29. This license allows you to install IBM SPSS Statistics on multiple computers, limited to the number for which you purchased the license.

### **Before you start**

You will need your authorization code. The authorization code enables you and your end users to get a license for IBM SPSS Statistics.

You should have received separate instructions for obtaining your authorization code. If you cannot find your authorization code, contact Customer Service by visiting <a href="https://www.ibm.com/products/spss-statistics/support">https://www.ibm.com/products/spss-statistics/support</a>.

### Ghosting

If you choose to ghost the software, we suggest the following to make it easier to be in compliance with your license:

• Transfer to a concurrent license.

-or-

• Use your authorized user license but do not license the software in the ghosted image. License the software on each of the end-user machines.

If you choose to ghost your software and do not use one of the two suggested methods above, it will be very difficult to remain in compliance with your license. If you have any questions, contact IBM Corp. to help you remain in compliance with your license.

#### **Citrix and Terminal Services**

You need a concurrent license to use IBM SPSS Statistics on Citrix and Terminal Services. Contact IBM Corp. for information about transferring your license.

### Installing the product on the local desktop computers

You have two options for installing the full product locally on an end user's computer. You can manually install on each computer, or you can use an application like Systems Management Server (SMS) to push the installation to the computers running Windows. You also have the option of running a silent installation on macOS.

### To manually install on a local desktop

- 1. **Make the installation media available.** Download the eImage for the product and extract the files to a shared network drive. If you have physical installation media, make as many copies of the DVD/CD as you need or place it on a shared network drive.
- 2. Copy the installation instructions and prepare licensing information. Make as many copies of the product installation instructions as you need. The installation instructions are available from the download site or, if you received physical installation media, in the /Documentation/<language>/ InstallationDocuments directory on the DVD/CD. Look for the instructions that correspond to your license type. After installation, the end user must enter the authorization code for your site. Fill out this information in the space provided at the beginning of the instructions before copying them.

*Note*: If a proxy server is preventing authorization, consider using *licenseactivator*. This allows you to enter the proxy ID and password. See the topic "Using licenseactivator" on page 6 for more information.

3. **Distribute the installation materials to end users.** Distribute the downloaded file (or network location, or installation DVD/CD), the installation instructions, and the licensing information to end users who can manually install on each computer as needed.

#### To push to the local desktops running Windows

Because IBM SPSS Statistics installations are compatible with Microsoft Windows Installer (MSI), you can push an installation to the end-user desktop computers.

### **Pushing an installation to Windows computers**

Pushing an installation is a method for remotely distributing software to any number of end users without any user intervention. You can push the full installation of IBM SPSS Statistics to the end-user desktop computers running Windows. The technology that you are using for pushing the installation must support the MSI 3.0 engine or higher.

**Note:** Pushing an installation is not directly available for macOS. Instead, you can run a silent installation. See the topic "Running a silent installation on macOS computers" on page 6 for more information.

### Overwriting a previous version

If you are going to push to the same directory in which a previous version of IBM SPSS Statistics is installed, the installer will overwrite the existing SPSS Statistics installation. You can optionally push the uninstallation as you push an installation. See the topic "Pushing an uninstallation" on page 5 for more information.

### **Properties for push installations**

Following are the properties that you can use for push installations. All properties are case sensitive. Values must be quoted if they contain spaces.

| Table 1. Properties for push installations |                                                                                                    |                                     |                                       |
|--------------------------------------------|----------------------------------------------------------------------------------------------------|-------------------------------------|---------------------------------------|
| Property                                   | Description                                                                                                    | Valid values                        | Default (If Applicable)               |
| INSTALLDIR                                 | The directory where IBM SPSS Statistics should be installed on the end user's desktop computer. This property is optional. If it is excluded, the default is C:\Program Files\IBM\SPSS\Statistic s. | A valid path such as C:\Statistics. | C:\Program Files\IBM\SPSS\Statistic s |

| Table 1. Properties for push installations (continued) |                                                                                                    |                                                                                                    |                         |
|--------------------------------------------------------|----------------------------------------------------------------------------------------------------|----------------------------------------------------------------------------------------------------|-------------------------|
| Property                                               | Description                                                                                                    | Valid values                                                                                                    | Default (If Applicable) |
| AUTHCODE                                               | The authorization code. If this property is specified, the product is authorized automatically using the authorization code. If this property is <i>not</i> specified, each end user must run the License Authorization Wizard to authorize manually.                                                                                                    | One or more valid authorization codes. Multiple authorization codes are separated by colons (for example, authcode1:authcode2). |                         |
| PROXY_USERID                                           | The user ID for the proxy. This parameter is necessary when you specify the AUTHCODE parameter and your site is using a proxy that requires a user ID and password to connect to the Internet. This parameter works only if the Local Area Network (LAN) settings in the Internet Settings control panel reference a specific proxy server address and port. | A valid proxy user ID.                                                                                                    |                         |
| PROXY_PASSWORD                                         | The password for the proxy user. Refer to the discussion of PROXY_USERID for more information.                                                                                                    | A password associated with the proxy user ID.                                                                                   |                         |
| ENABLE_CONNECTIONS                                     | Enables and disables Internet connectivity features (information sharing, error reporting, and welcome screen updates).                                                                                                    | YES or NO                                                                                                    |                         |

#### **MSI** files

The IBM SPSS Statistics.msi file is located under the Windows\SPSSStatistics\ directory in the extracted contents of the downloaded eImage.

### **Command line example**

Following is a command line that you could use to push a product installation. Enter all of the text on one line.

 $\label{local_main_spss} $$MsiExec.exe /i "IBM SPSS Statistics.msi" /qn /L*v logfile.txt INSTALLDIR="C:\Statistics" AUTHCODE="3241a2314b23c4d5f6ea"$ 

#### Using SMS to push the installation

The basic steps for using Systems Management Servers (SMS) to push IBM SPSS Statistics are:

- 1. If you downloaded the software, you must first extract the contents of the eImage, then copy the appropriate subdirectory under the *Windows\SPSSStatistics\* directory to a directory on a network computer.
- 2. Edit the IBM SPSS Statistics.sms file located in the copied directory. Using a text editor, modify the value of **CommandLine** by adding the appropriate properties. For a list of the available properties, refer to "Properties for push installations" on page 2. Make sure to specify the correct MSI file in the command line.
- 3. Create a package from the IBM SPSS Statistics.sms file and distribute the package to the end-user desktop machines.

### Using Group Policy or related technology to push the installation

- 1. If you downloaded the software, you must first extract the contents of the eImage, then copy the appropriate subdirectory under the *Windows\SPSSStatistics\* directory to a directory on a network computer.
- 2. Using an application like ORCA, edit the Properties table in the appropriate *IBM SPSS Statistics 29.msi* file under the copied folder. ORCA is part of the Windows 2003 Server SDK, which you can find at <a href="http://www.microsoft.com/downloads">http://www.microsoft.com/downloads</a> by searching for the SDK. For a list of the properties that you can add to the Properties table, refer to "Properties for push installations" on page 2. Make sure to use the correct MSI file.
- 3. Create a package using the edited *IBM SPSS Statistics 29.msi* file and distribute the package to the end-user desktop computers.

#### Pushing the installation to a non-English system

You can push to a non-English system without additional specification. However, the installer language (if pushing an interactive installation) will appear in English, the user interface will appear in English, and the help will appear in English. Users can change the user interface language after installation, but localized help will not be available.

You can use the TRANSFORMS property to specify one of the MST files available on the DVD/CD or in the downloaded eImage. The MST file will ensure the installer, user interface, and help appear in the specified language. MST files are not available if you downloaded IBM SPSS Statistics. Users will need to manually install the language packs for the localized help and manually change the user interface language in the product.

The TRANSFORMS property is a parameter for *MsiExec.exe*. The following example uses the TRANSFORMS property to push a French installation. The installer will appear in French, the user interface will appear in French, and French help will be installed. (You can also override the help language with the HELPCHOICE property. See the topic <u>"Properties for push installations" on page 2</u> for more information.) Enter all of the text on one line.

```
MsiExec.exe /i "IBM SPSS Statistics 29.msi" /qn /L*v logfile.txt
INSTALLDIR="C:\Statistics" LSHOST="mylicserver" TRANSFORMS=1036.mst
```

The following language MST files are located in the *Windows\SPSSStatistics\* directory on the DVD/CD. If you downloaded an eImage, these files are located at the root of the extracted eImage files.

| Table 2. Language MST Files |          |  |
|-----------------------------|----------|--|
| Language                    | MST File |  |
| English                     | 1033.mst |  |
| French                      | 1036.mst |  |
| German                      | 1031.mst |  |

| Table 2. Language MST Files (continued) |          |  |
|-----------------------------------------|----------|--|
| Language                                | MST File |  |
| Italian                                 | 1040.mst |  |
| Japanese                                | 1041.mst |  |
| Korean                                  | 1042.mst |  |
| Polish                                  | 1045.mst |  |
| Russian                                 | 1048.mst |  |
| Spanish                                 | 1034.mst |  |
| Simplified Chinese                      | 2052.mst |  |
| Traditional Chinese                     | 1028.mst |  |

### **Pushing an uninstallation**

**Note:** When you push the uninstall command, the end user loses customizations. If specific users require customizations, you can exclude those users from the distribution and ask them to install the product manually.

If you push an installation of a later version of IBM SPSS Statistics, you may want to uninstall first. You can do this silently by using the push\_uninstall.bat file that is included in the extracted eImage files.

The following table lists the uninstall IDs for previous releases.

| Table 3. Uninstall IDs for IBM SPSS Statistics |                                                                                     |  |
|------------------------------------------------|-------------------------------------------------------------------------------------|--|
| Version                                        | Uninstall ID                                                                        |  |
| 28.*                                           | Starting with version 28, use the push_uninstall.bat file to uninstall the product. |  |
| 27.0.1                                         | {4FEFE042-19D2-47AD-9D27-B24710418A05}                                              |  |
| 27.0                                           | {8EAD21F8-AD8B-4C6F-ABE6-92357CAB043E}                                              |  |
| 26.*                                           | {1AC22BAE-DC13-4991-9910-AE3743A4592D}                                              |  |
| 25.*                                           | {C2D1E17D-CB8A-4742-84FA-1DB5C6A1ABDD}                                              |  |
| 24.*                                           | {4762AE15-E5A3-43BF-8822-1CFC70FB147A}                                              |  |
| 23.*                                           | {C3BA73A4-2A45-4036-8541-4F5F8146078B}                                              |  |
| 22.*                                           | {104875A1-D083-4A34-BC4F-3F635B7F8EF7}                                              |  |
| 21.*                                           | {1E26B9C2-ED08-4EEA-83C8-A786502B41E5}                                              |  |
| 20.*                                           | {2AF8017B-E503-408F-AACE-8A335452CAD2}                                              |  |
| 19.*                                           | {06C43FAA-7226-41EF-A05E-9AE0AA849FFE}                                              |  |
| 18.*                                           | {C25215FC-5900-48B0-B93C-8D3379027312}                                              |  |
| 17.0.2                                         | {2ECDE974-69D9-47A9-9EB0-10EC49F8468A}                                              |  |
| 17.0.1                                         | {46B65150-F8AA-42F2-94FB-2729A8AE5F7E}                                              |  |
| 17.0.0                                         |                                                                                     |  |
| 16.*                                           | {621025AE-3510-478E-BC27-1A647150976F}                                              |  |

### Running a silent installation on macOS computers

A silent, unattended installation does not display a graphical interface and does not require any user intervention.

Use the following command to run a silent installation. On macOS you must run as root or with the sudo command.

```
sudo installer -pkg IBM\ SPSS\ Statistics.pkg -target /
```

**Note:** If you want to push a silent installation on MacOS with an activated license, you must write a script that executes the silent installation command and calls the licenseactivator tools after the installation completes. For example:

```
sudo installer -pkg IBM\ SPSS\ Statistics.pkg -target /
cd /Applications/IBM\ SPSS\ Statistics/Resources/Activation
./licenseactivator [authcode]
```

The licenseactivator tool is installed at: /Applications/IBM SPSS Statistics/Resources/Activation.

#### **Disabling Internet connectivity features**

After installation, you can use the following command to disable Internet connectivity features (information sharing, error reporting, and welcome screen updates). The command must be run from the /Applications/IBM SPSS Statistics/Resources/Configuration directory (this is the default installation location):

```
./Configure NO
```

### **Using licenseactivator**

licenseactivator allows you to authorize end-user computers without using the License Authorization Wizard. This command-line tool is located in one of the following locations:

- Windows. <installation directory>
- macOS. <installation directory>/Resources/Activation

When you use *licenseactivator*, it licenses the product and writes a log file to its directory. The name of the log file is *licenseactivator\_<month>\_<day>\_<year>.log*. If any errors occur, you can check the log file for more information. This information is also useful if you contact IBM Corp. for support.

#### Using licenseactivator with authorization codes

*licenseactivator* is typically used with one or more authorization codes that you received when you purchased the product. Enter all of the text on one line.

```
licenseactivator authcode1[:authcode2:...:authcodeN] [PROXYHOST=proxy-hostname][PROXYPORT=proxy-port-number] [PROXYUSER=proxy-userid] [PROXYPASS=proxy-password]
```

Note: Use ./licenseactivator when working with macOS.

- Multiple authorization codes are separated by colons (:).
- The proxy settings are optional, but you may need them if your computer is behind a proxy. Which proxy settings are needed depend on your specific proxy configuration. You might need all of them.

#### **PROXYHOST**

The server name or IP address of the proxy host

#### **PROXYPORT**

The port number for connecting to the Internet through the proxy

#### **PROXYUSER**

If required, the user ID for the proxy

#### **PROXYPASS**

If required, the password associated with the user ID

#### Using licenseactivator with license codes

In less common scenarios, IBM Corp. may have sent you a license.

```
licenseactivator licensecode[:licensecode2:...:licensecodeN]
```

Note: Use ./licenseactivator when working with macOS.

- Multiple license codes are separated by colons (:).
- When using license codes, *licenseactivator* does not connect to the Internet, so you do not need to specify proxy information.

#### macOS-specific licenseactivator features

The following features and setting are specific to running licenseactivator on macOS systems.

#### Setting a network license

The following example demonstrates setting a network license:

```
./licenseactivator LSHOST= COMMUTE_MAX_LIFE=7
```

#### Licensing via the activation.properties file

The following example demonstrates using the activation.properties file to license the product.

```
./licenseactivator -f activation.properties
```

An activation.properties file template is provided in <installation directory>/ Resources/Activation.

**Note:** Enter ./licenseactivator --help in a Terminal window to display the full list of licenseactivator options.

#### License File

Licensing the product creates a file called *lservrc* in the product installation directory. You can maintain a copy of this file for each end-user computer. Although the license file will work only on the computer for which it was created, the copy can be useful when there is a need to uninstall and reinstall the product. After reinstalling, you can copy the *lservrc* file back into the product installation directory. This step allows you to avoid relicensing the product.

### **Service and support**

As stated in the Micro Software License Agreement, your site will designate one person as the technical contact for each site-licensed version of your product. This individual will be expected to provide assistance for your product and options to the users in your organization. IBM Corp. will record the name of the technical contact and will provide technical assistance through IBM Corp. Technical Support. Please inform your end users that they should direct any questions about the software to the designated technical contact.

To contact IBM Corp. Technical Support, visit <a href="http://www.ibm.com/support">http://www.ibm.com/support</a> and submit a case. You will need to register with IBM Corp. Technical Support if you haven't done so previously.

IBM Corp. provides public training seminars for IBM Corp. products on a regular basis. You can also arrange to have training presented onsite. For information on training seminars, visit <a href="http://www.ibm.com/training/spss">http://www.ibm.com/training/spss</a>.

#